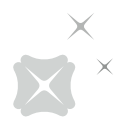

# **DBS IDEAL Getting Started Guide**

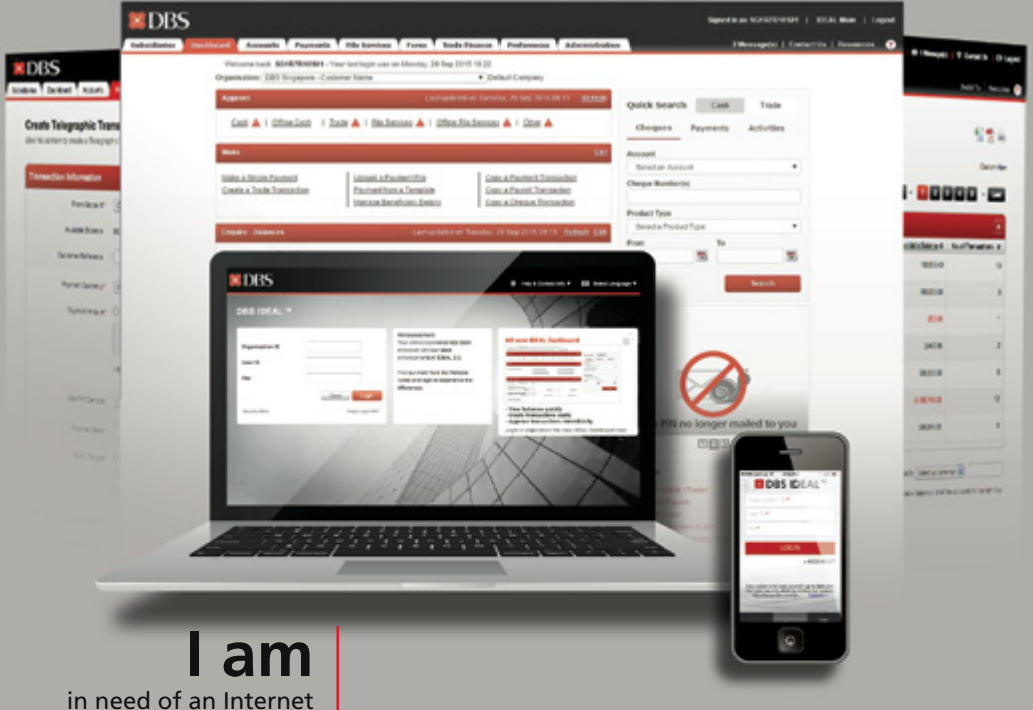

banking system that can fulfill all business needs with ease

# **We are** making DBS IDEAL

faster, simpler and smarter

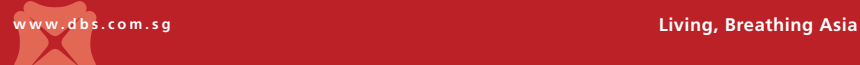

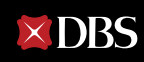

# **Overview of IDEAL 3.0**

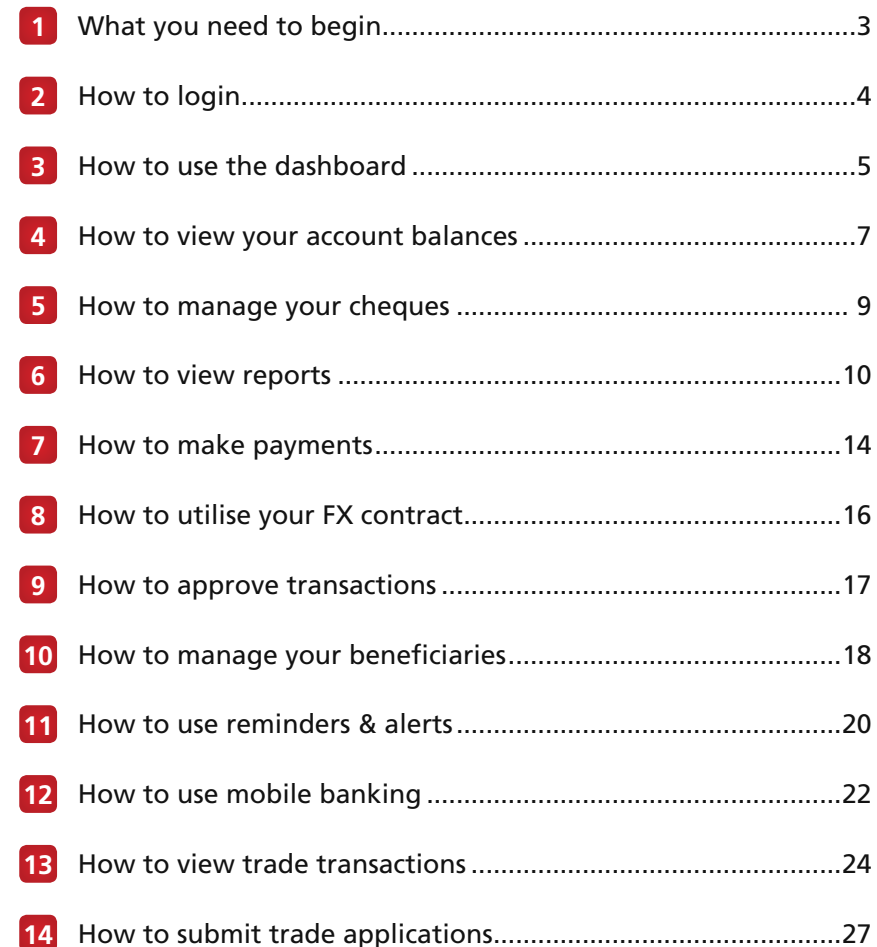

# **1** What you need to begin

For a smooth experience while using DBS IDEAL, ensure your computer or laptop is equipped with the following:

- • Latest 2 versions of major browsers i.e Internet Explorer 11 (and above), Firefox, Chrome or Safari
- • Broadband Internet Access
- • Adobe Acrobat Reader version 5 and above for report generation (<http://www.adobe.com>)
- Turn off your pop-up blocker or include <https://ideal.dbs.com> in the pop-up blockers exclusion list
- • 7zip or equivalent software to unzip encrypted reports sent to you

You will receive the IDEAL welcome pack that contains the following items:

- • Login Credentials
	- Organisation ID
	- User ID
	- One Time Registration Code
- • Security Device

Please ensure that you have provided us with a valid email address and mobile number to facilitate your first time registration.

You will be required to set a new Login Pin on the first page.

Note: If you have forgotten your PIN after logging in, please use "Forgot Login PIN" on the main page.

# **2** How to login

Get ready to improve the way you do business. The following easy steps are all you need to take to begin transacting online.

To access the login page, enter **https://ideal.dbs.com/** in your browser.

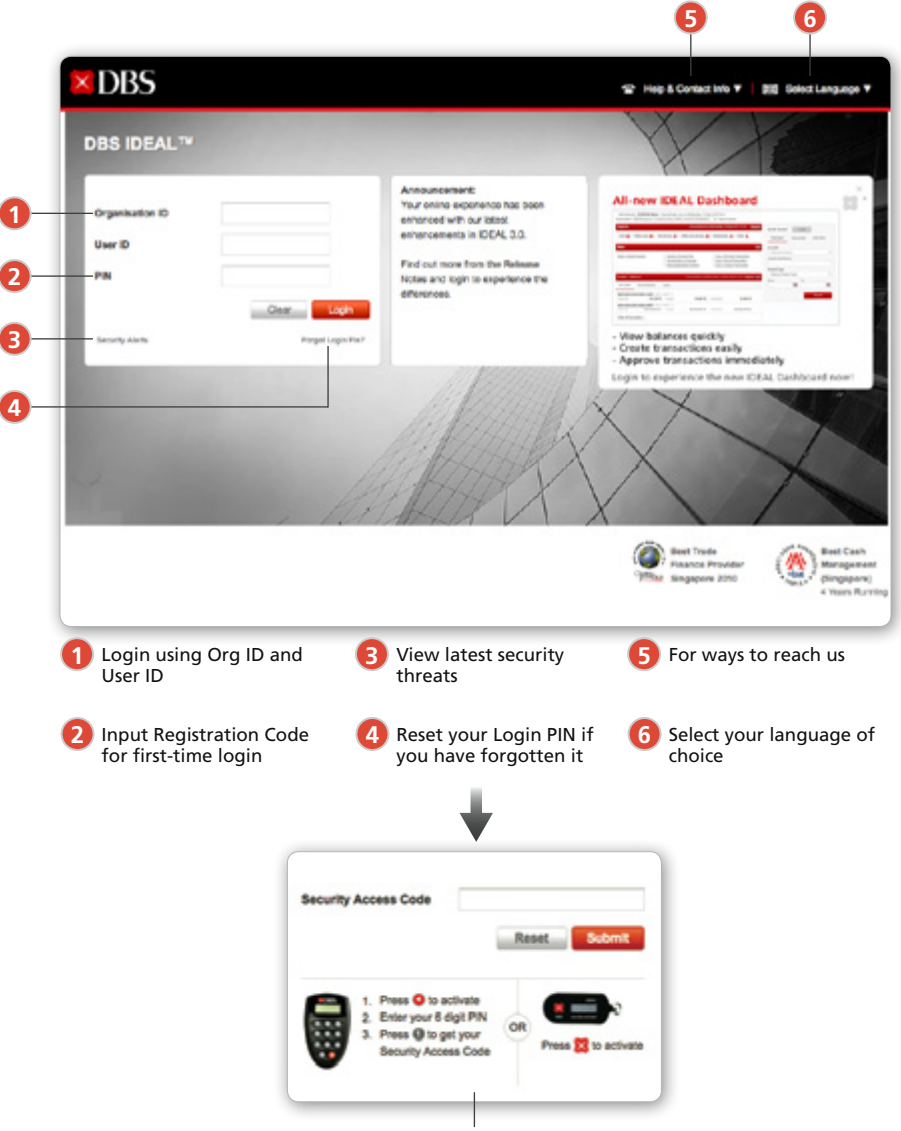

Authenticate with Security Device

## How to use the dashboard

**3**

This is your launch pad with all your banking information at a glance.

Here's how to customise the Dashboard to access the information you need most frequently.

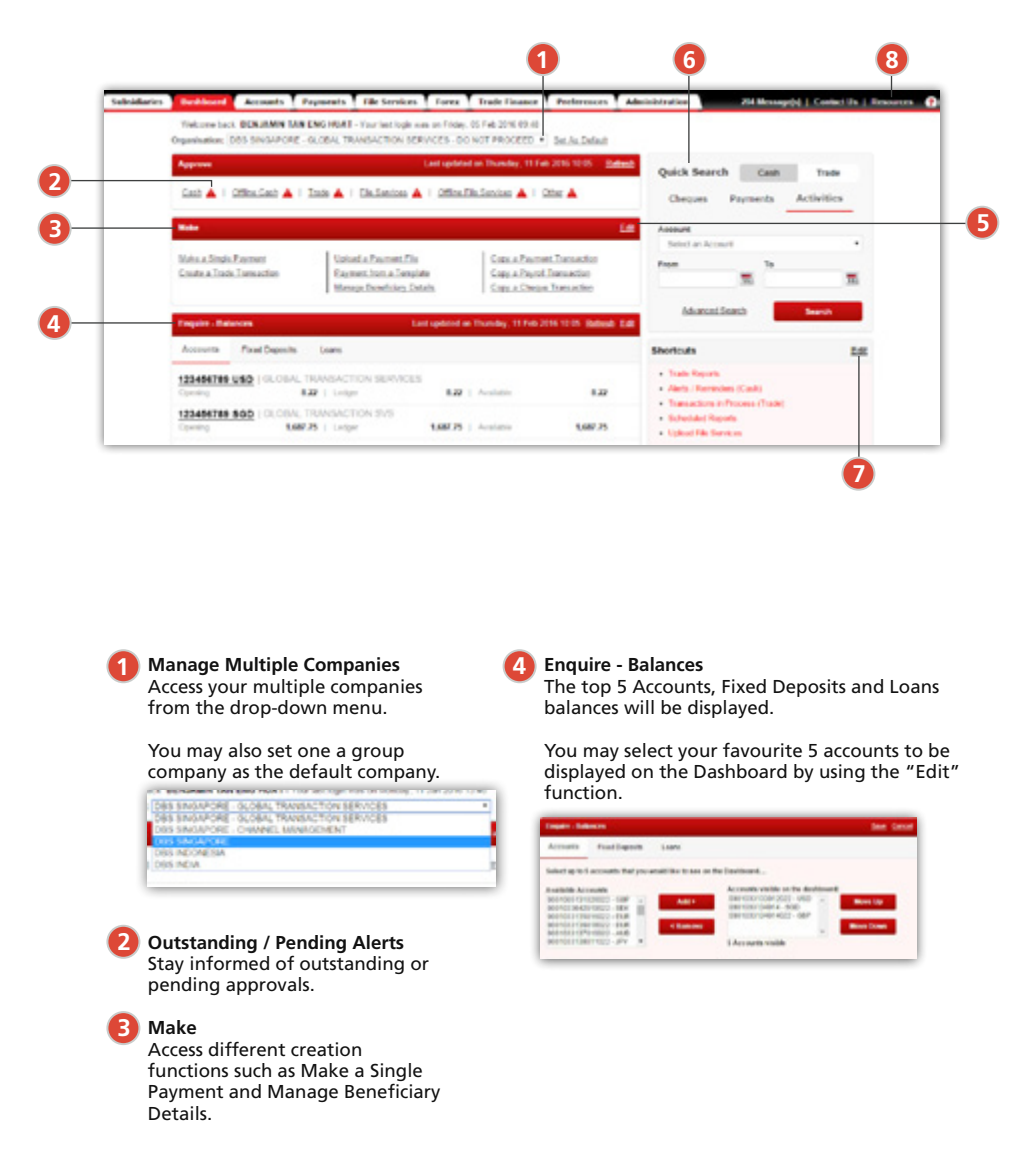

## **5 7 Edit Function**

Customise what you would like to see on the dashboard with this function.

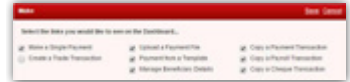

**6 Quick Search Function** An easy-access Search function lets you searh for cheques, payments and recent activities, including Trade transactions and documents.

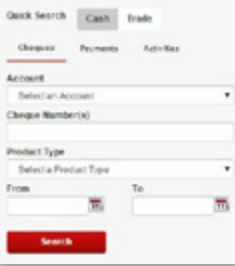

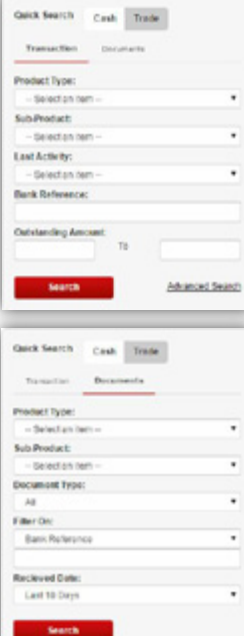

**Edit - Shortcuts** You may edit the shortcuts you wish to have

on your Dashboard.

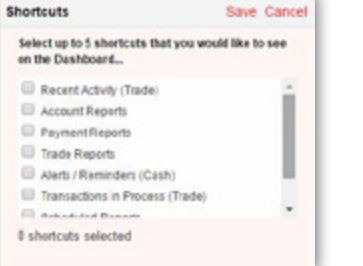

**8 Resources** View the latest release notes, user guides and up-to-date product information.

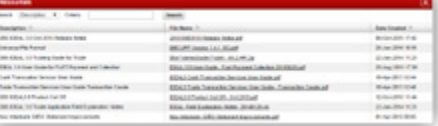

## **4** How to view your account balances

With IDEAL, you can view and easily export your account balances and transaction details from up to 6 months back.

#### To view your account balances

**To get to Balances** Accounts ›› Balances

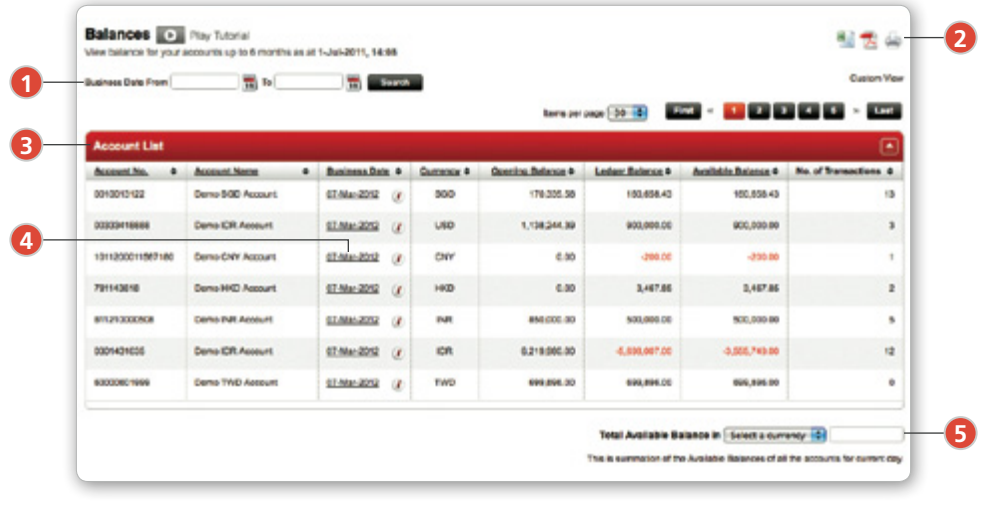

**1 Archived Statement 1** Access your balances of up to past 6 months

**2**

**Export Statement** Export your account statement in your preferred format (Excel, PDF and HTML)

**3 Account Balance** See all your account balances in a single view, or simply click to access your account statement

**To get to Activities** Click on Account in Balances *(See next page for details)*

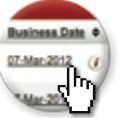

**5 Consolidated Balance** View your latest balance, consolidated under your preferred currency

### To view your transaction details

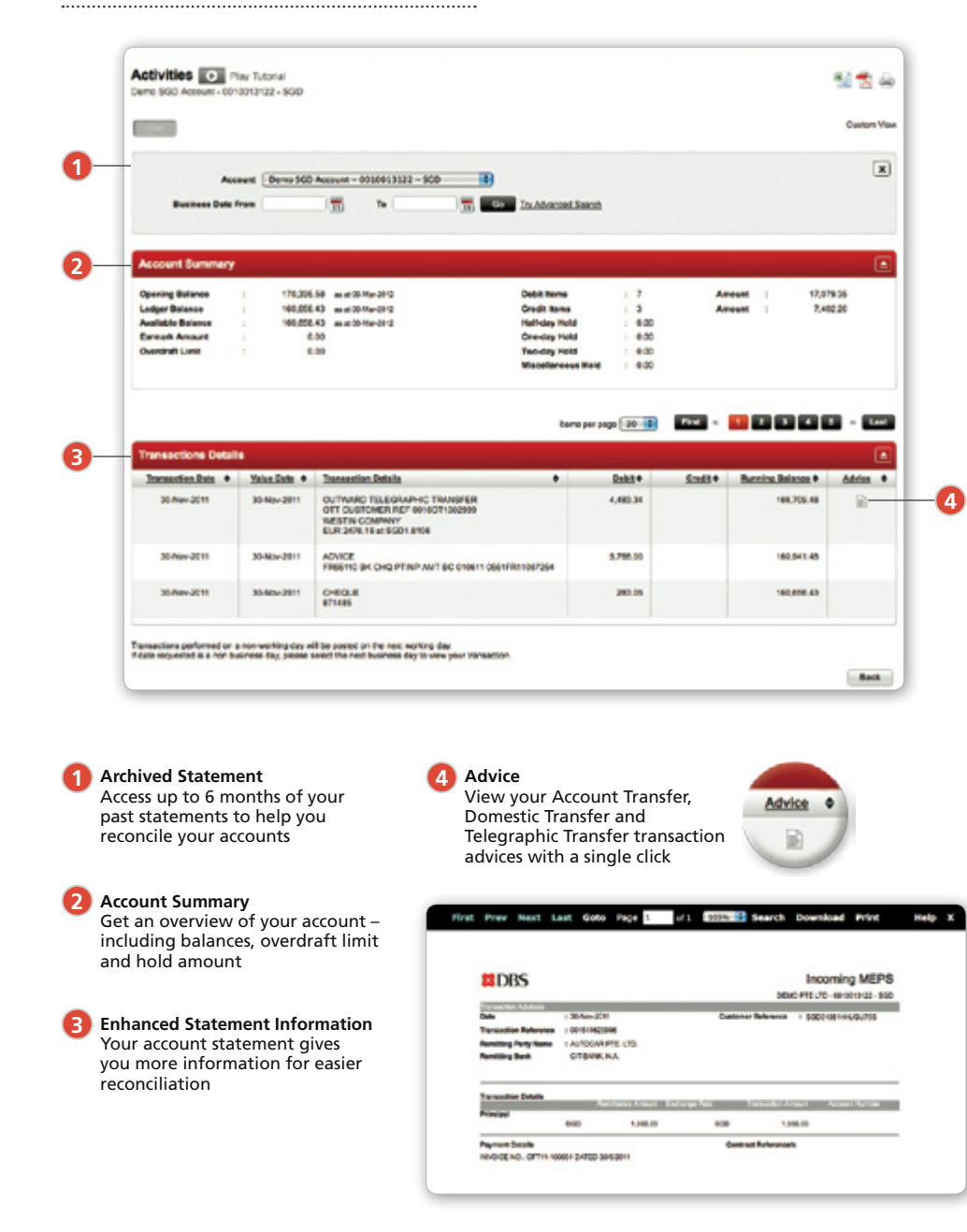

## **5** How to manage your cheques

The Cheque Status Search will automatically fetch and display all cheques in historical order, including the Payee Name, Amount and Customer Reference.

Users may now also initiate a Stop Cheque request immediately from the Cheque Inquiry screen.

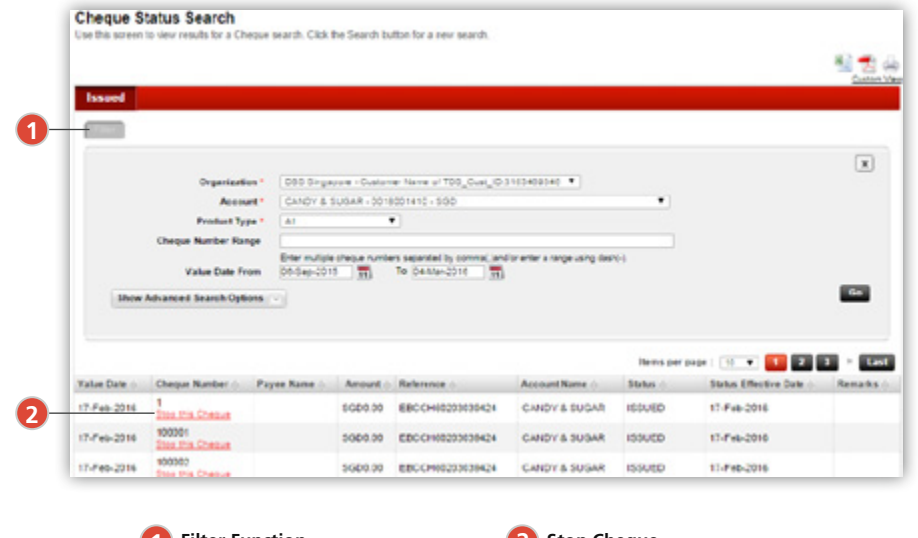

**1 Filter Function** Search for a particular cheque **2 Stop Cheque** Initiate a stop cheque directly from this screen

# **6** How to view reports

You can now personalise and schedule your reports to be viewed at your convenience.

## To manage your reports **To get to Reports** Accounts » Reports **1 Reports** Use this screen to review Standard and Parsonalised Roperts. To: Have you added the Roperts to your Dashboard. **Standard Report** G. Standard Report Name 0 Action Incoming and Cuspong Hamiltonia Advice Pescala Vev Insening and Outgoing Remittance Summary Pencratos Mew Account Details Pennsion Vev Account Summary  $P$ escralos  $\sim$  Mew **Personalised Report** 14 **Personalised Report Name**  $A$  Adan Ny Personalsed Report  $50$ Deter Vew **2**

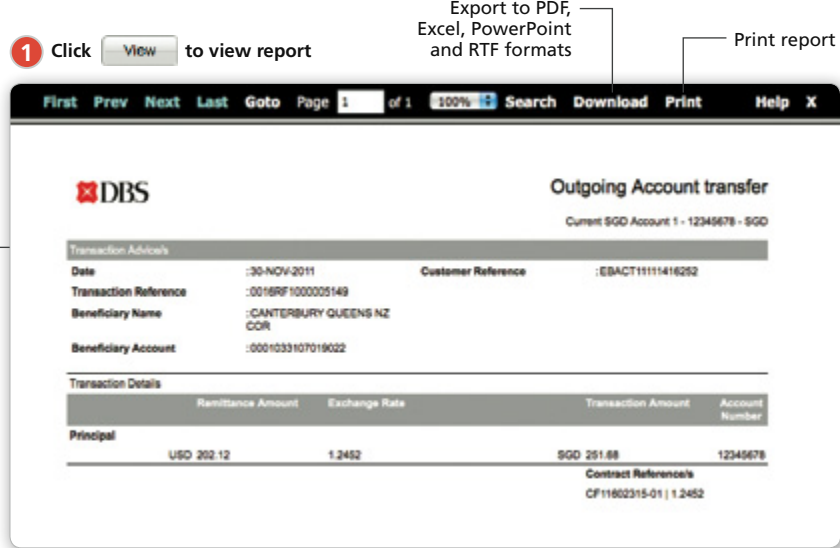

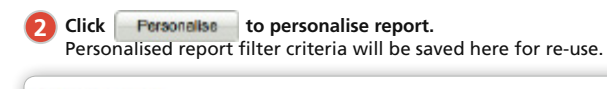

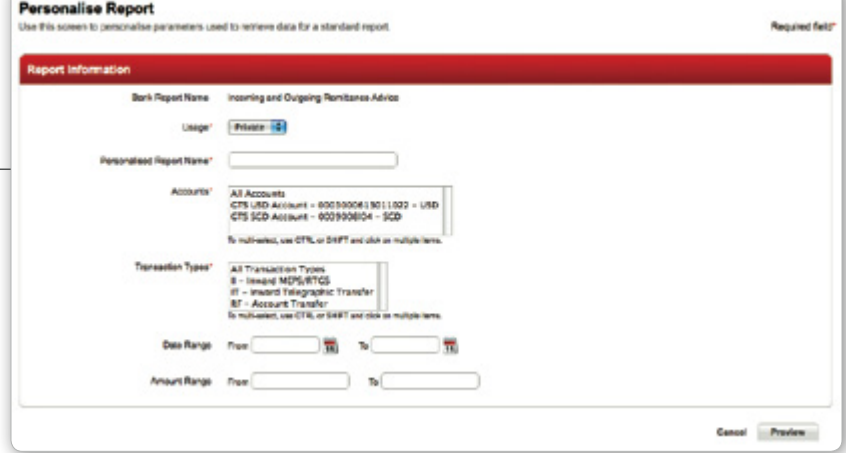

## Scheduling your report to be sent to your email

## **To get to Report Scheduling**

Accounts ›› Schedule Report Export

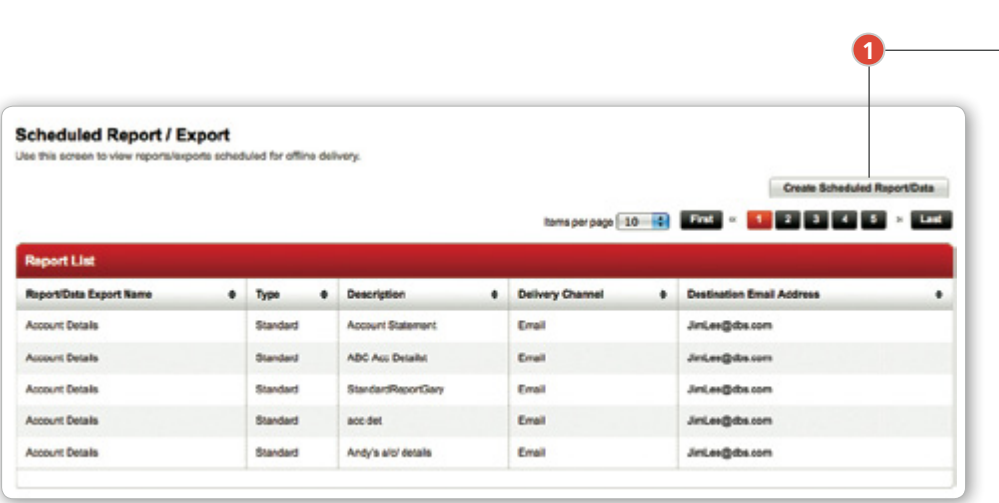

**1 Click Create Scheduled Report/Data to schedule a report.** You may also password protect your report.

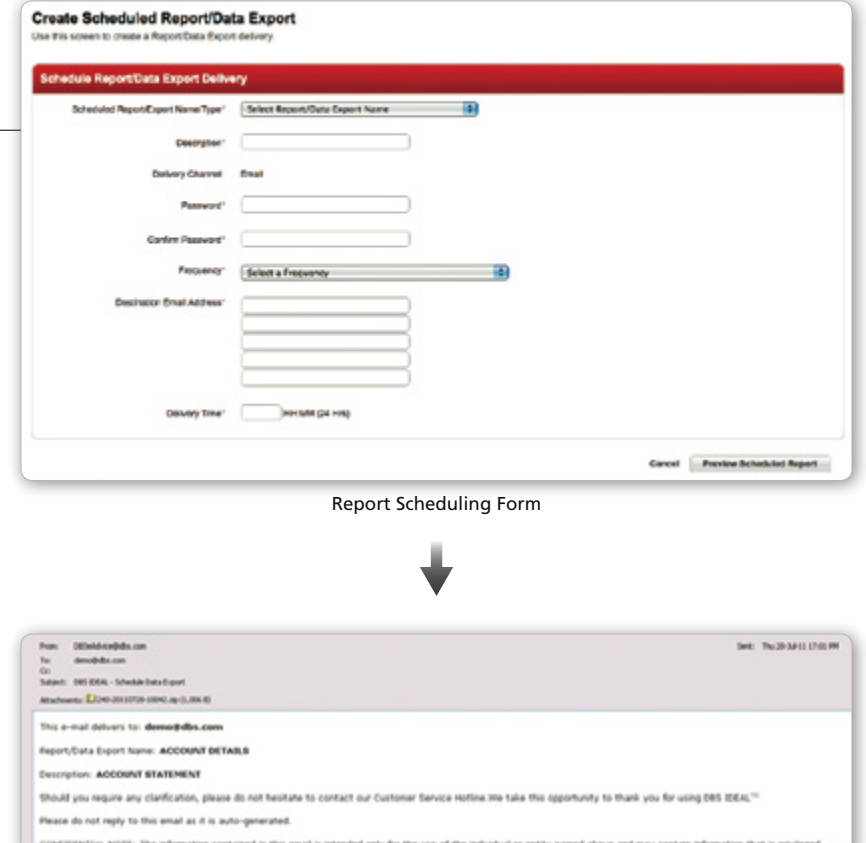

CONFIDENTIAL NOTE: The information contained in this email is intended only for the use of the individual or entity named above and may contain information that is privinged,<br>confidential and exempt from disclosurable fact

At the scheduled time, the report will be sent to your designated email

# **7** How to make payments

DBS IDEAL provides you with various payment instruments for your different online payments.

4 ways to make payments easily:

- 1. Transfer Wizard
- 2. Copy<br>3. Temp
- **Templates**
- 4. File Upload

### 1. Transfer Wizard

Guides you to select the appropriate payment type.

### **To get to Transfer Wizard**

Payments » Transfer Wizard

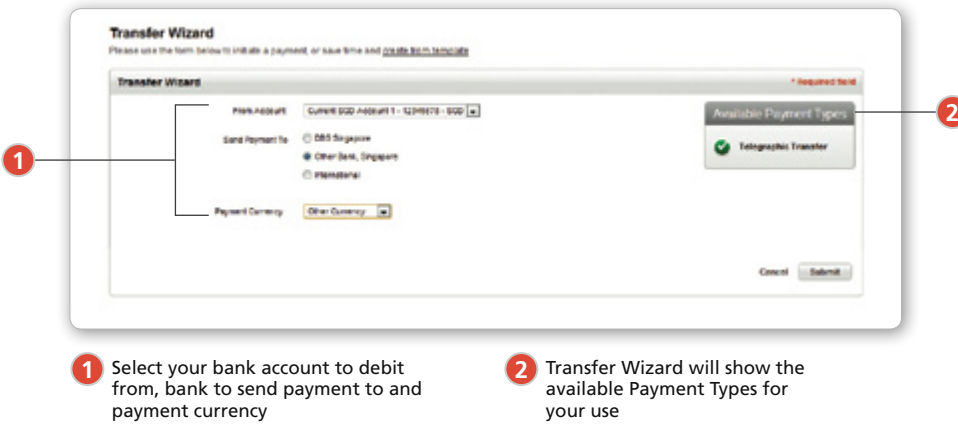

## 2. Copy

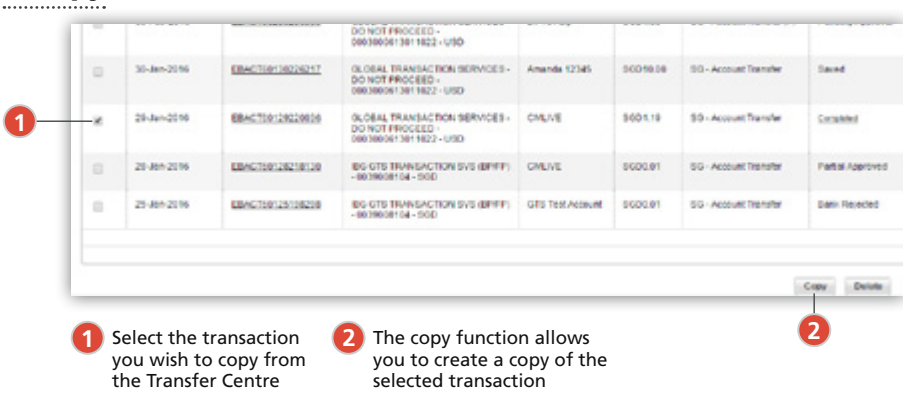

### 3. Templates

Create templates for recurring payments and utilise them in the future.

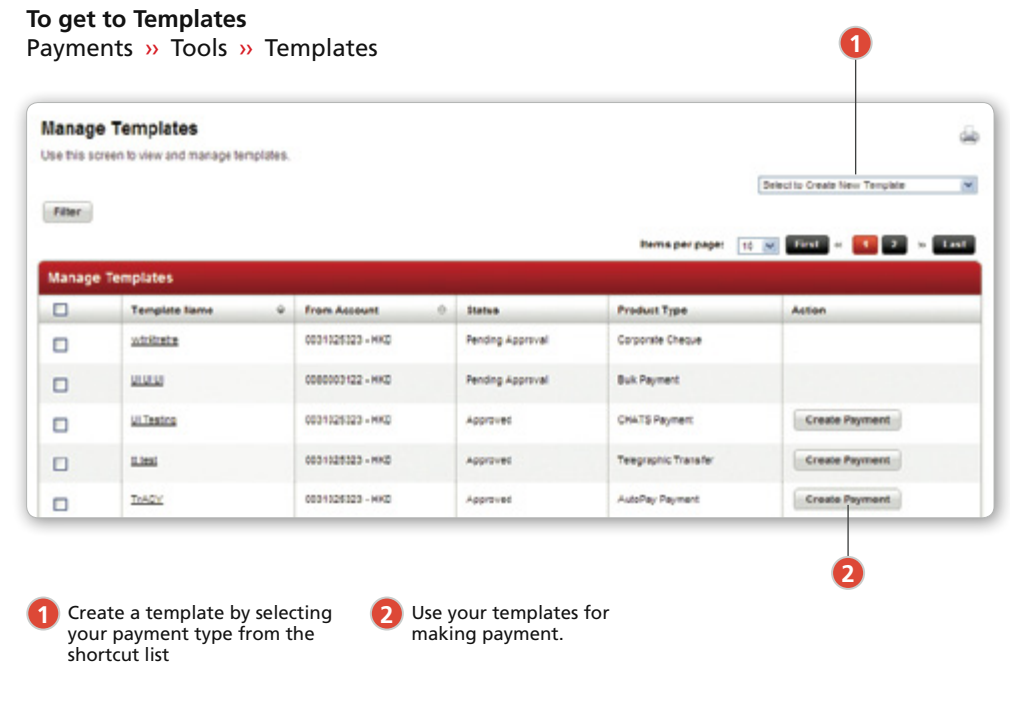

## 4. File Upload

**To get to File Upload** Payments » File Transfer » Upload Profiles

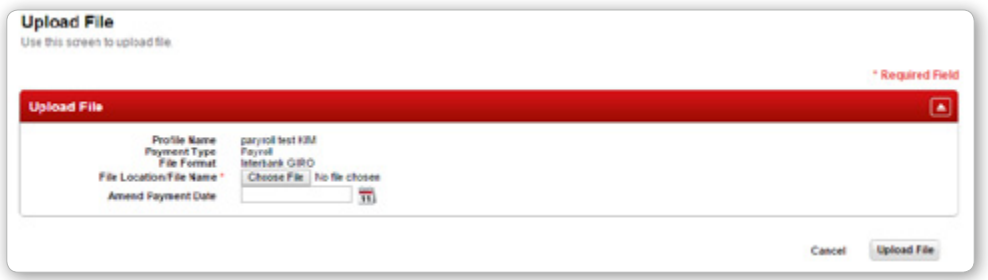

# **8** How to utilise your FX contract

Use preferential rates of your FX contracts (up to 2 FX contracts) for your payments and transfers.

## To use your FX contract

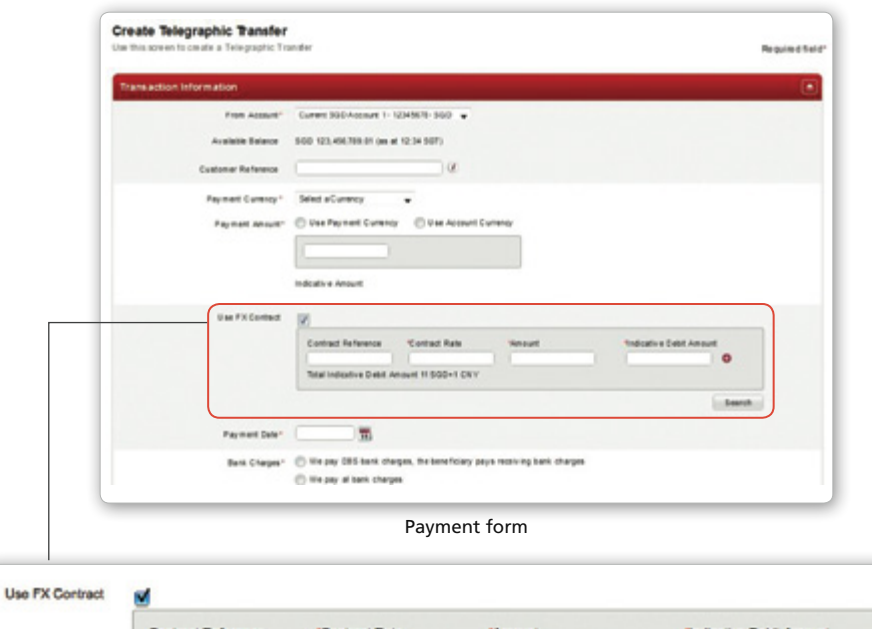

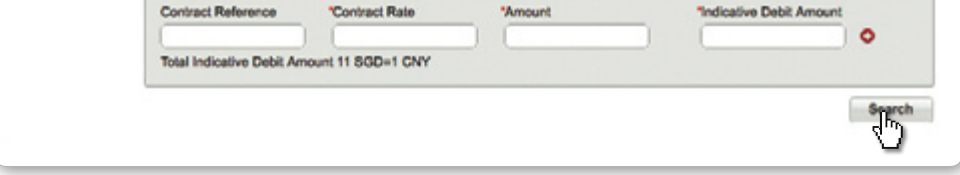

 $\sim$ 

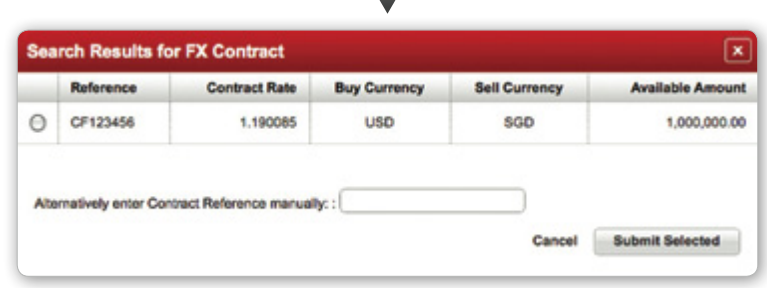

Select the FX contract that you have previously booked (applicable for selected countries only)

# **9** How to approve transactions

## **To get to Approval List**

Payments » My Approvals

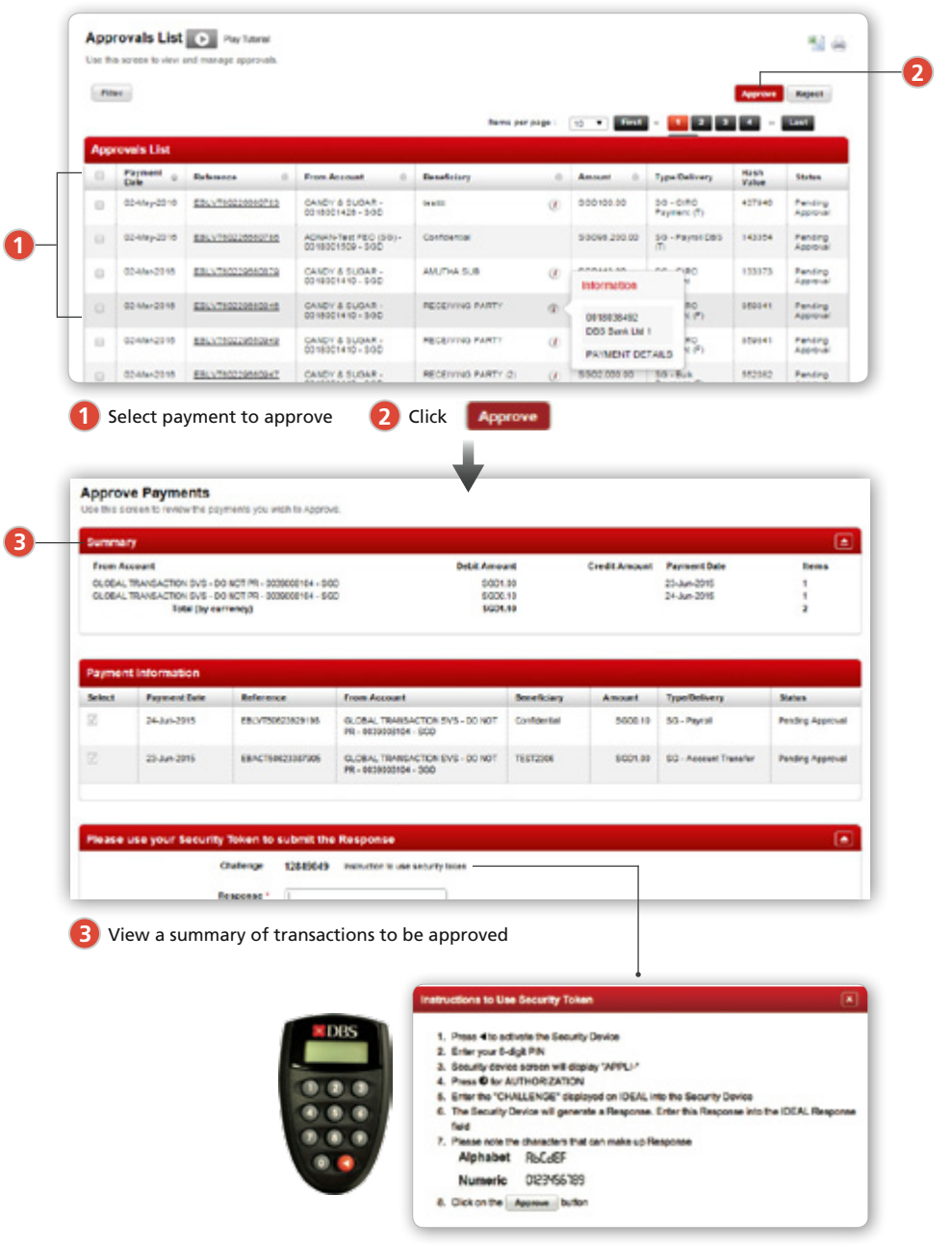

## **10** How to manage your beneficiaries

You can create and save your frequently used beneficiaries so that you can easily use them again for your payments in the future.

## To create beneficiaries

# **To get to Beneficiary Library**

Payments » Tools » Beneficiaries

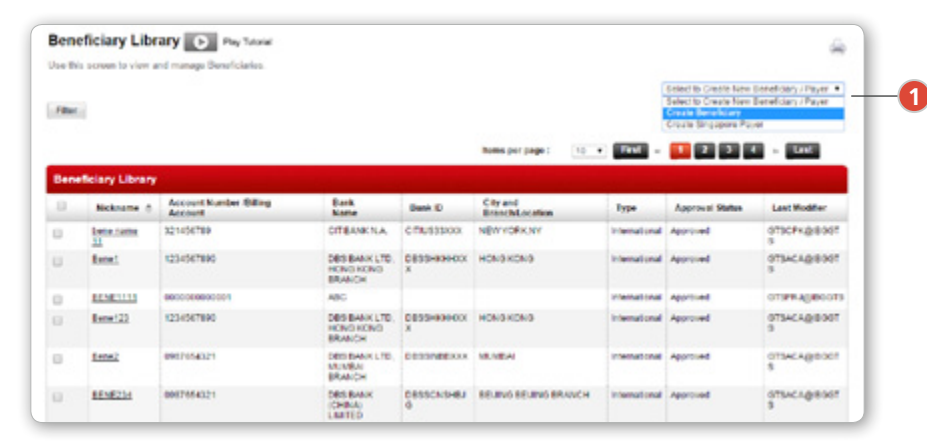

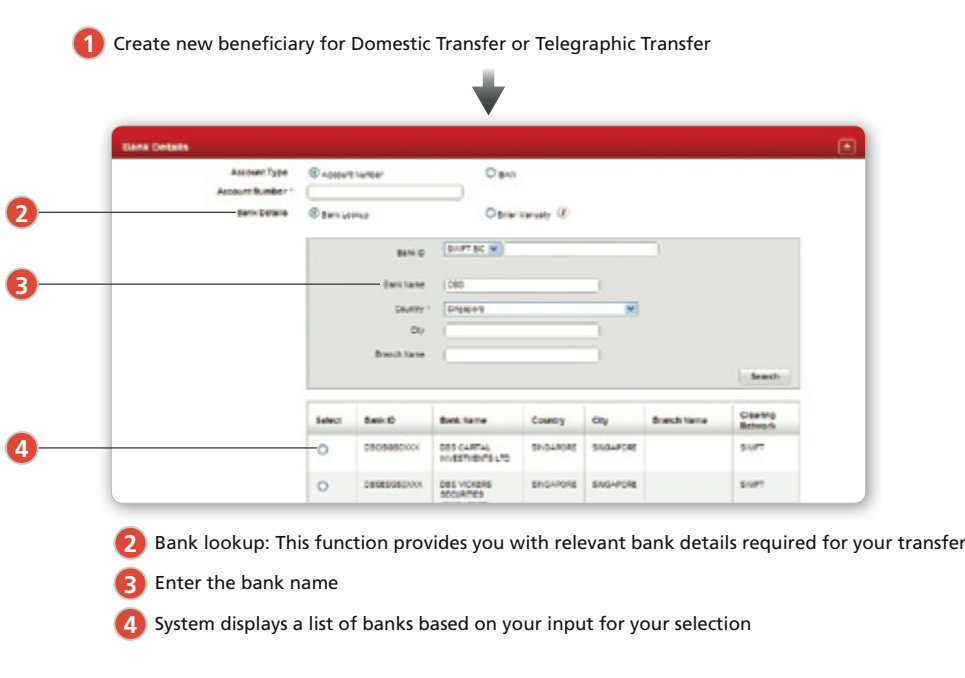

## Using Beneficiary Library

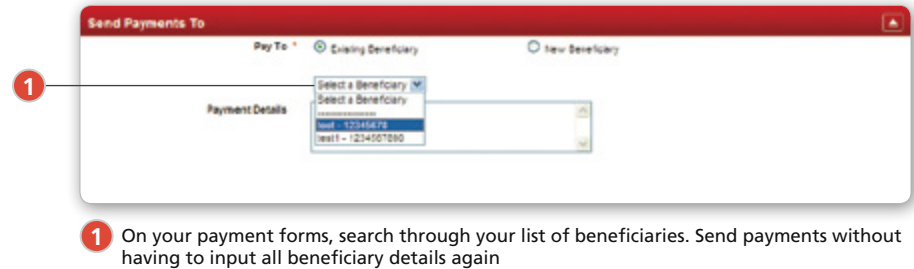

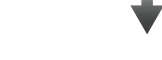

## To send advices to your beneficiaries

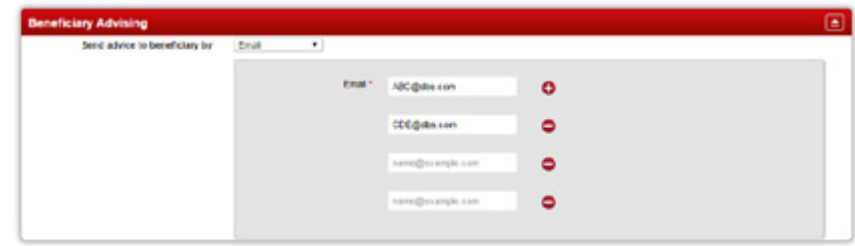

Send payment advices to your beneficiaries upon successful transaction via Fax or Email

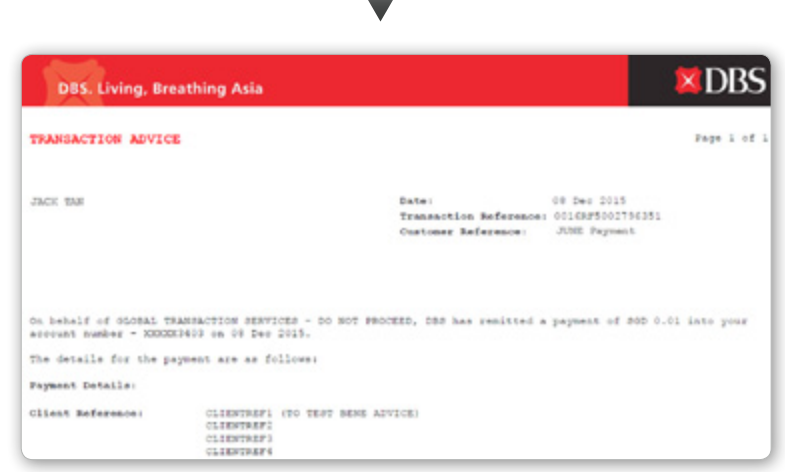

Email notification sent to your beneficiaries

# **COLICK TO USE ALERT AND THE COLLECT OF A LEVEL AND THE COLLECT OF A LEVEL AND THE COLLECT OF A LEVEL AND THE COLLECT OF A LEVEL AND THE COLLECT OF A LEVEL AND THE COLLECT OF A LEVEL AND THE COLLECT OF A LEVEL AND THE COLL**

Now, you will never miss a payment due date or account balance with this highly efficient alert feature.

You can implement personalised alerts and reminders to yourself.

## To create an alert

Create various alert types to notify you of important situations like high and low account balances; and upcoming payment overdue.

## **Manage your alerts and reminders**

Preferences ›› Alerts / Reminders

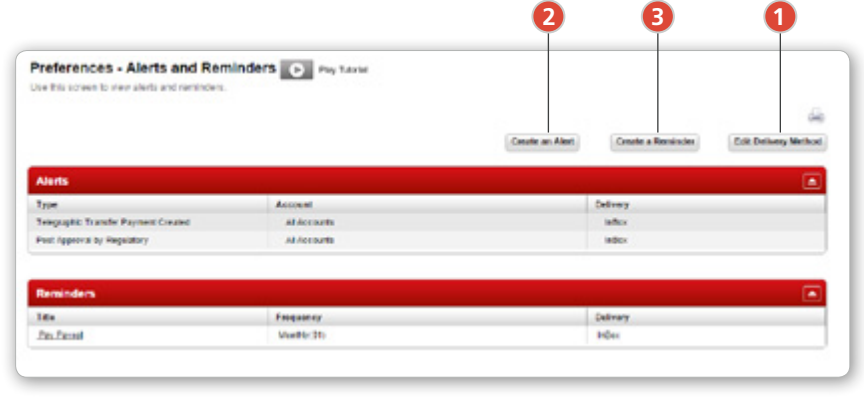

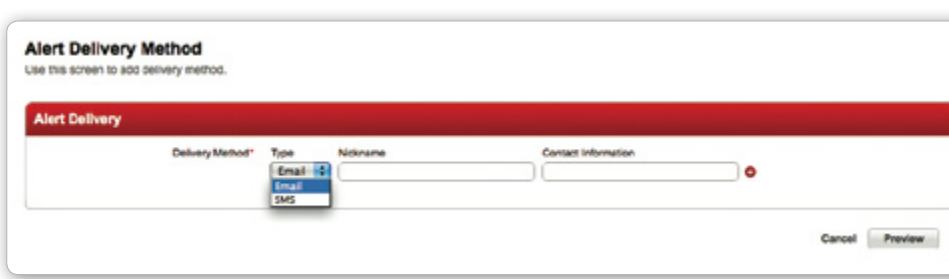

Click Edit Delivery Method to specify your delivery method for your alerts and reminders

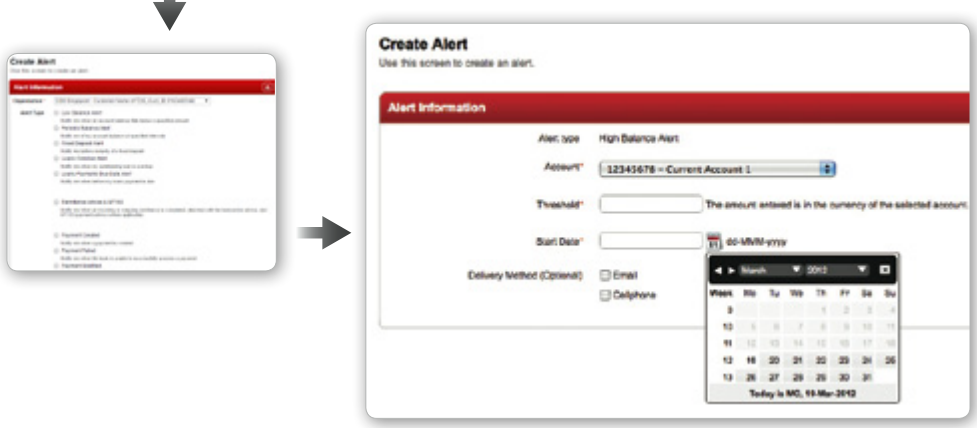

**2**

**3** Click **Greate a Reminder** to create a reminder and have it send to you at your designated time

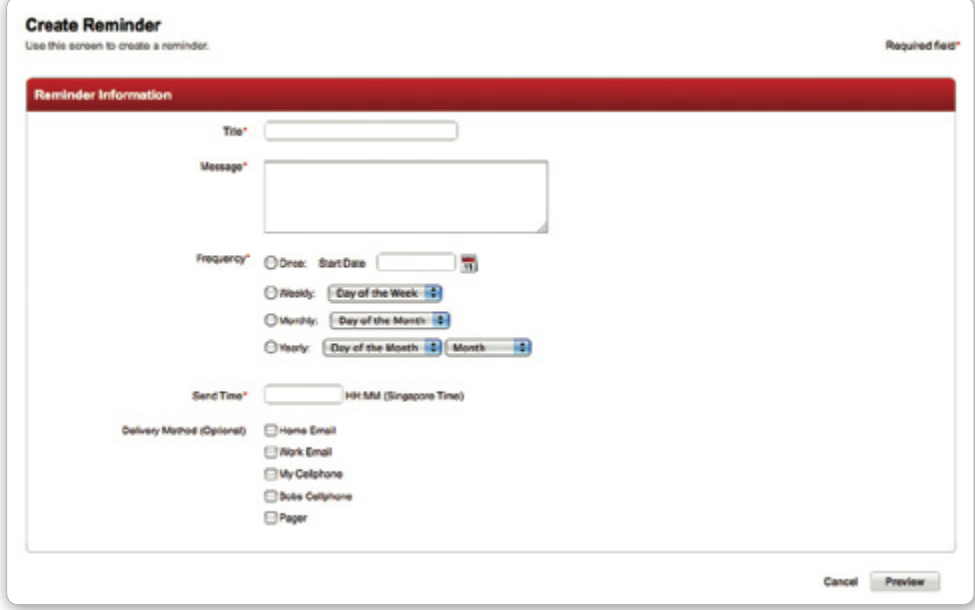

**1**

# **12** How to use mobile banking

DBS IDEAL Mobile app allows you to login with just your PIN so that you can view your banking information such as account balances and cheque status easily. You can also now make payments quickly and approve them anytime, anywhere.

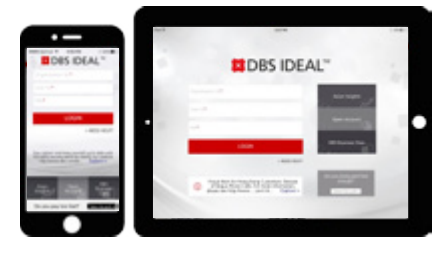

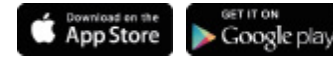

Download the IDEAL mobile application from the Apple App Store and Google Play Store

 $\cos \theta$ 

all.

 $\overline{\phantom{a}}$ 

٠,

×.

 $479.80$ 

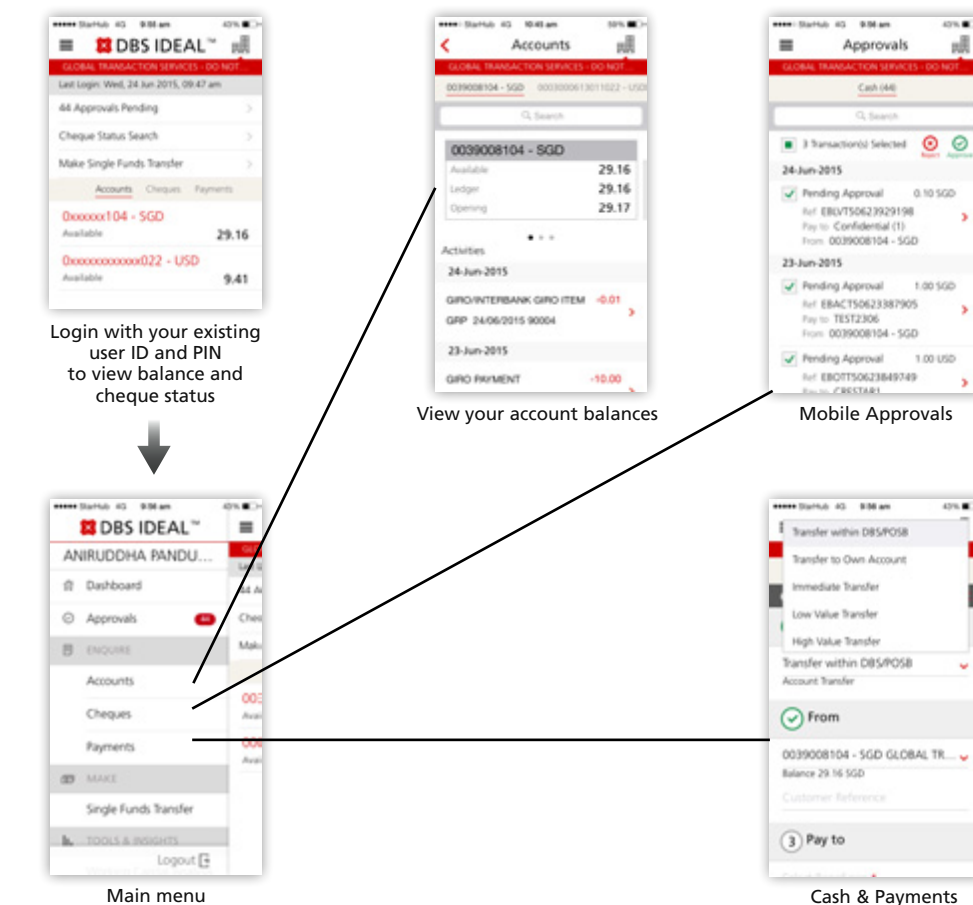

You can now use IDEAL Mobile to book FX contracts. This new feature is available to all DealOnline customers, and even boasts the same preferential rates as that on DealOnline.

Contracts can be booked in the following options:

- Outright (Full settlement in one go)
- Time Option (Partial settlement over a period of time)

#### Book a deal in 3 simple steps:

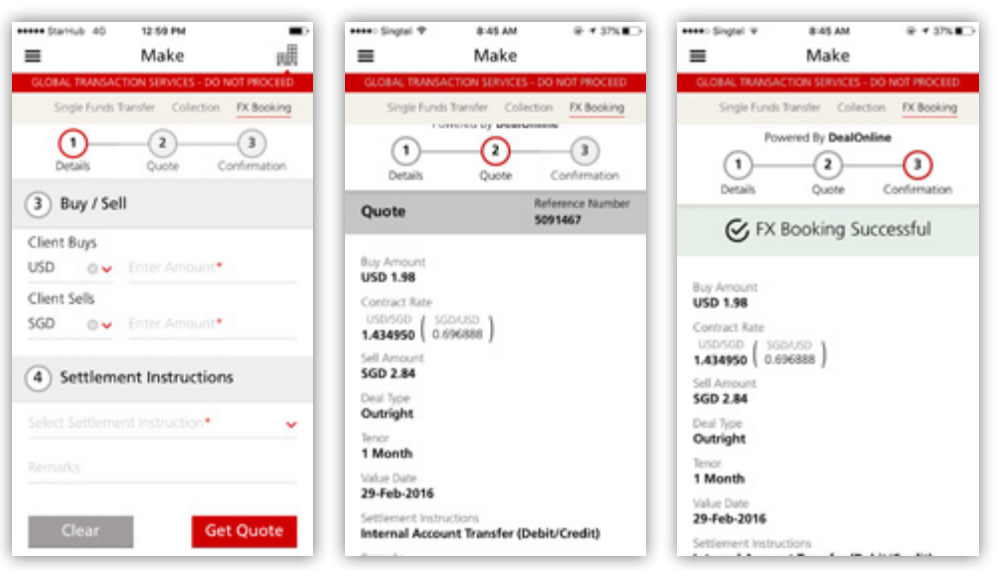

# **13** How to view trade transactions

You can view your trade transactions via recent activities or by performing a trade inquiry.

## To view your recent trade transactions

#### **To get to Recent Activities**

Trade Finance ›› Manage ›› Recent Activity

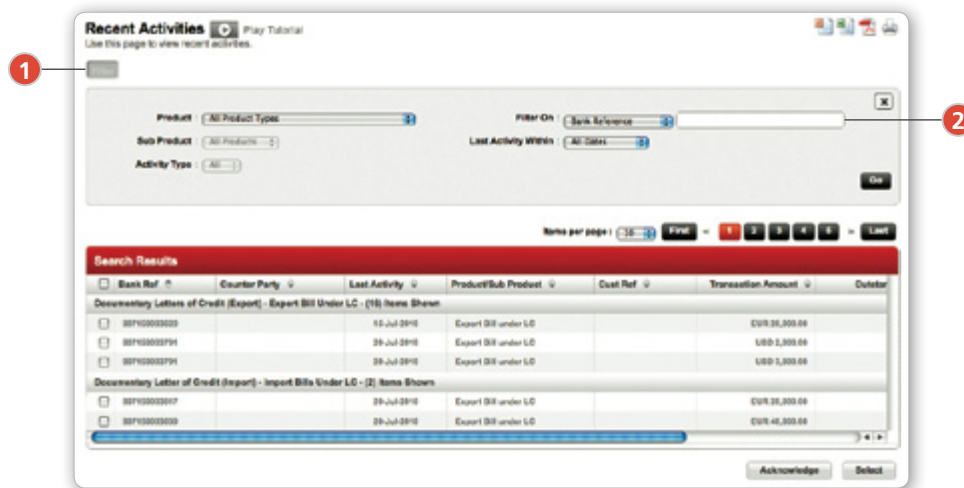

**1** Click  $\overline{\phantom{a}}$  Filter your displayed trade activities by altering the following search criteria

**2** Search by bank or customer reference number

## To search for a particular trade transaction

#### **To get to Transaction**

Trade Finance » Search » Transaction

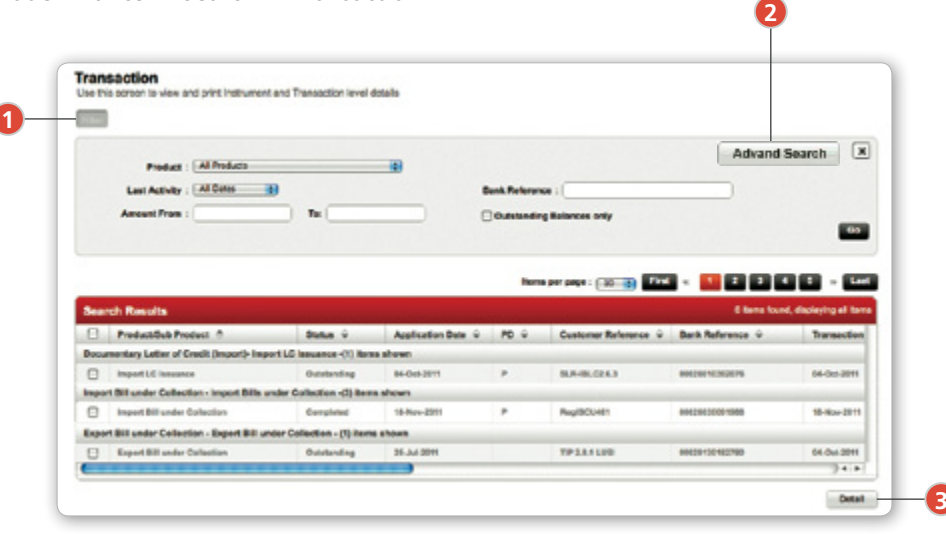

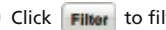

**1** Click **Filter** to filter your displayed transactions by product type and expiry dates

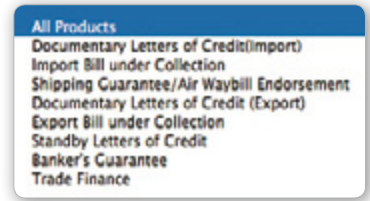

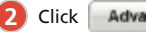

**2** Click **Advand Search** for more filtering options

**3** Click Detall to view your selected transaction

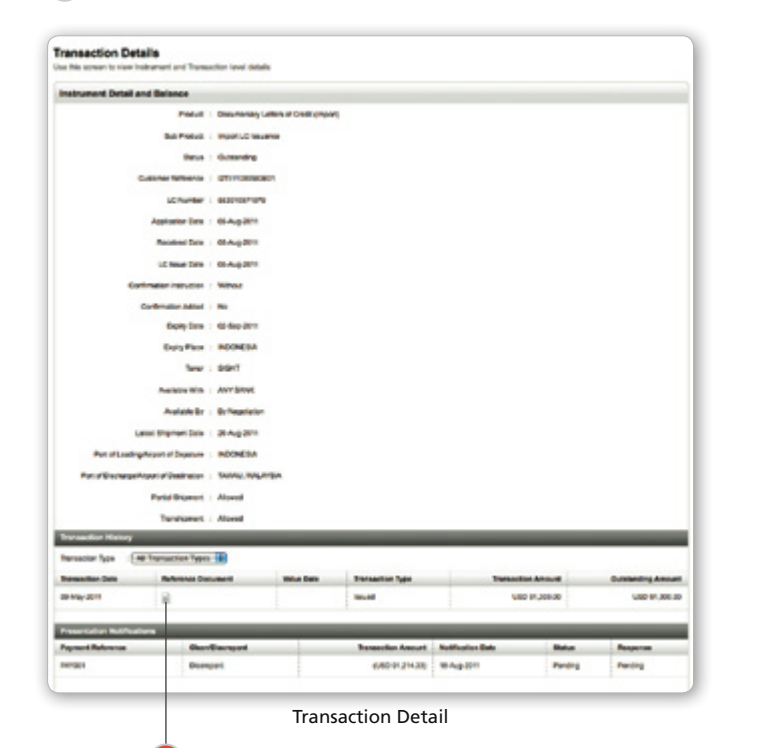

ı.

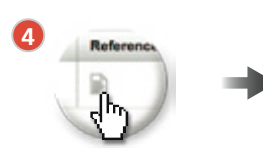

**4**

View your Reference Document with a single click

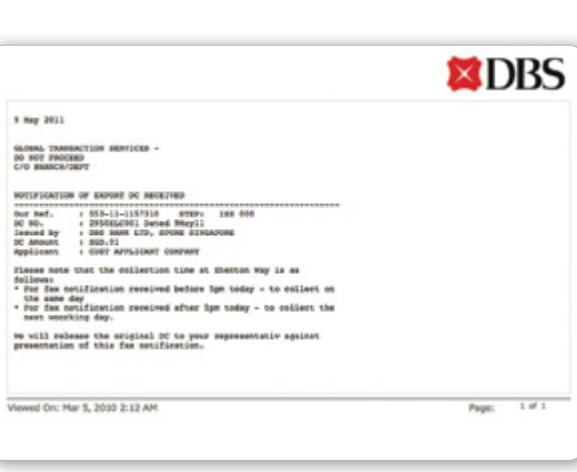

Reference Document

# **14** How to submit trade applications

You can create various trade instruments.

## **To create a trade transaction**

#### **To get to Transaction Create**

Trade Finance ›› Manage ›› Transaction Create

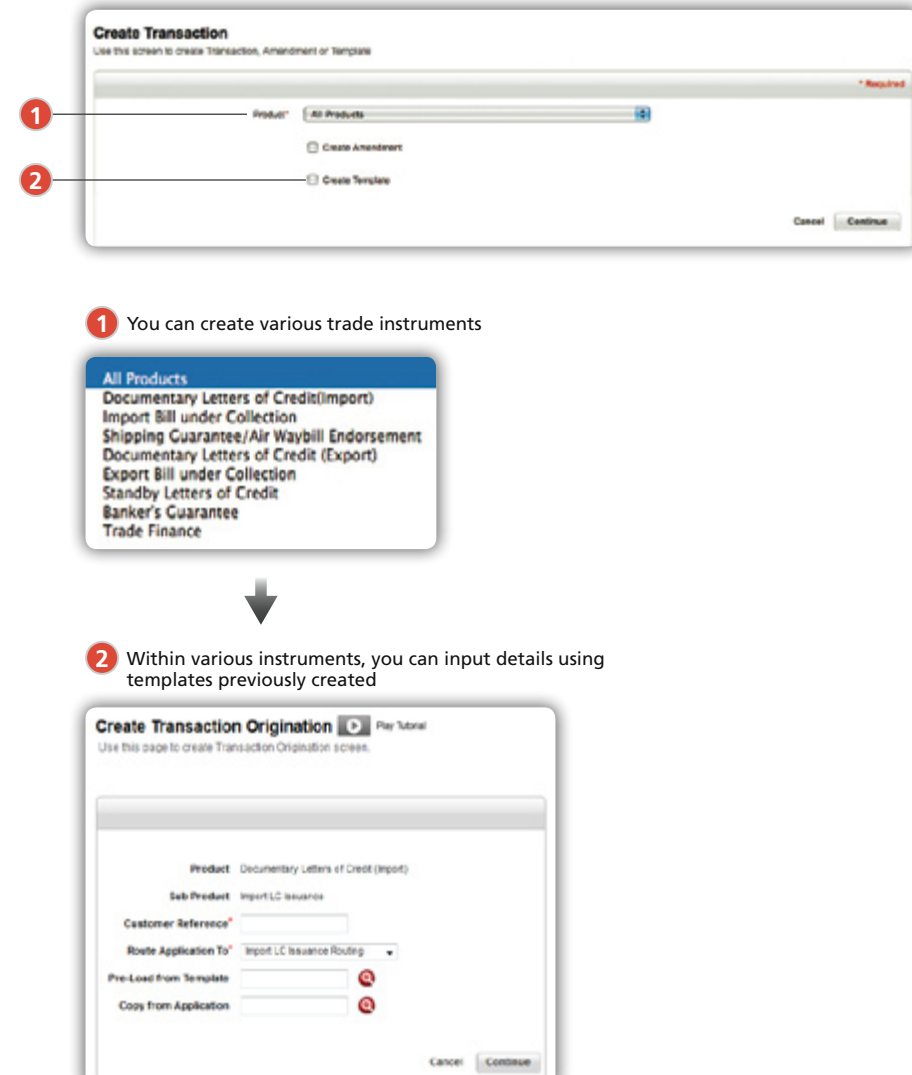

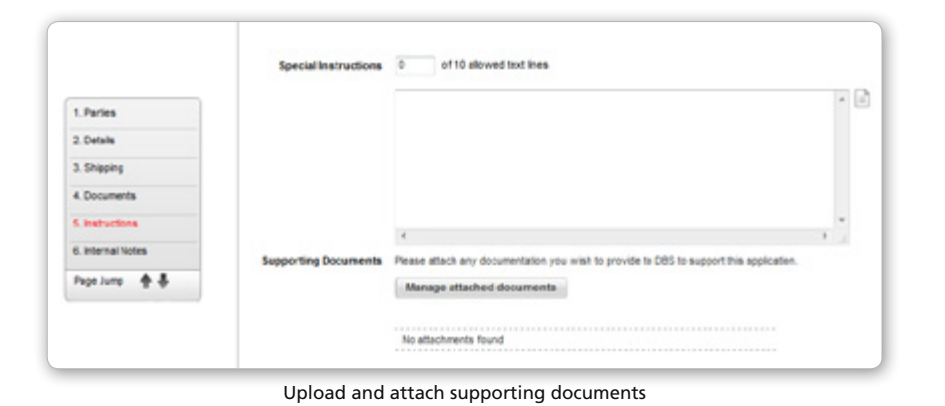

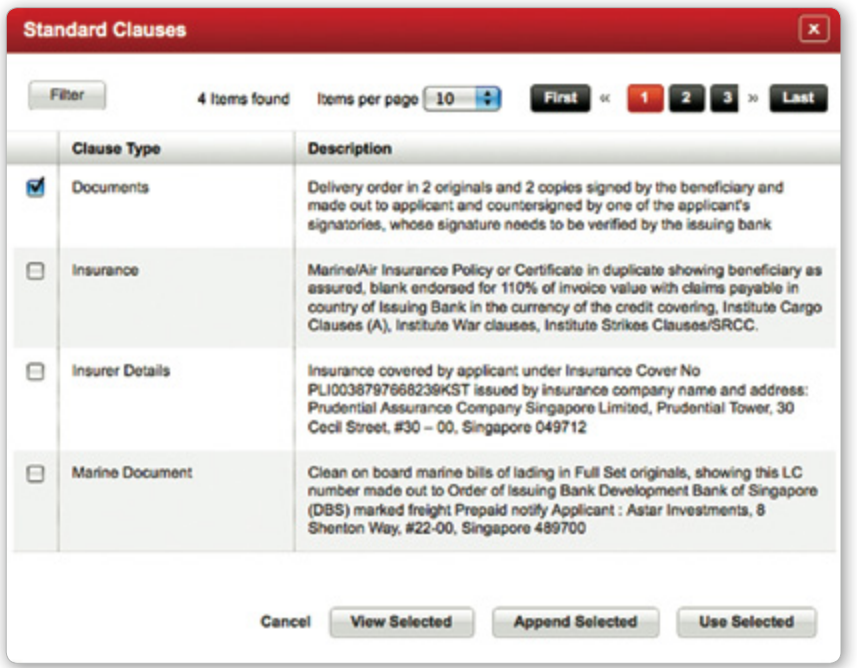

Attach and edit standard clauses

#### For more information, visit www.dbs.com/ideal BusinessCare hotlines for all countries:

**Hong Kong**

**Macau** +853 8895 0614 (Main number)

**Singapore** 1800 222 2200 (Main number)

+65 6222 2200 (Others)

**Taiwan** 0800 808 889

(Main number)

(Others)

+886 2 6612 9889

+853 8895 0632 (Others)

+852 2290 8068 **Hong Kong Branch** +852 3668 9980

China 400 821 8881 (Main number)

**India** 1800 419 9500 (Main number / Toll-free: Chennai)

+1800 103 6500 (Toll-free: Chennai)

+86 755 22233570 (Primary line for overseas callers)

+86 21 20610870 (Secondary line for overseas callers) +91 44 4334 6600 (Others)

**Indonesia** +62 21 1500327 (Main number)

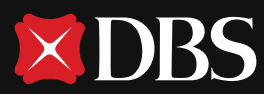

# **Living, Breathing Asia**

Terms and conditions apply. Information is correct as at the time of printing<br>DBS BANK LTD Co. Reg No. 1968003066<br>March 2016